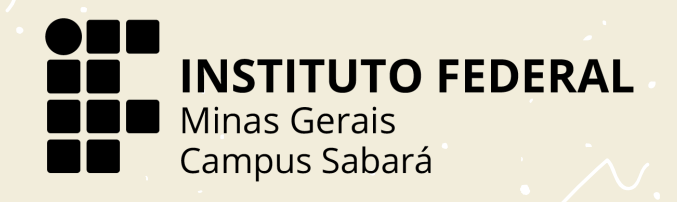

# **Supering Contracts** Rápidos<br>Rápidos

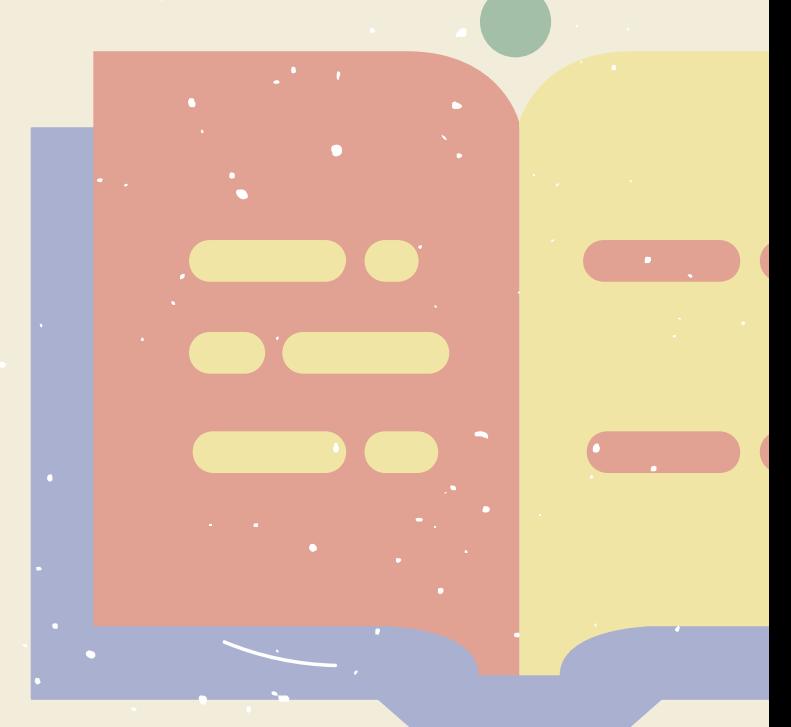

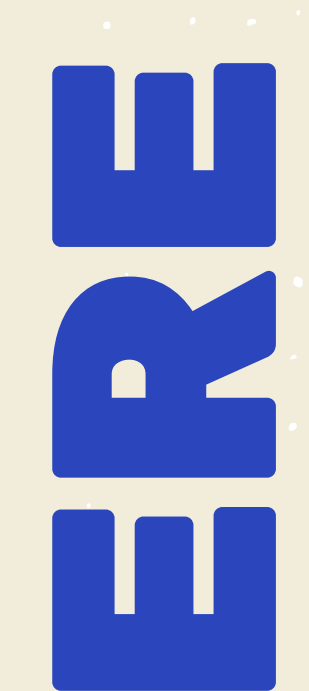

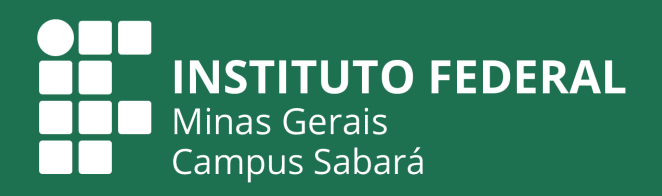

# **Tutoriais Rápidos** Ensino Remoto Emergencial

*Cursos Técnicos Integrados:* Administração, Informática, Eletrônica

*Cursos superiores:* Bacharelado em Sistemas de Informação, Bacharelado em Administração, Bacharelado em Engenharia de Controle e Automação e Tecnologia em Logistica

> *Cursos Técnico Subsequente:* Eletrônica

# ÍNDICE

#### **MEU IFMG**

Plataforma para acompanhamento das notas, renovação de matricula e etc,,

# 04

# **EMAIL INSTITUCIONAL**

Uma conta so para os seus arquivos do IFMG

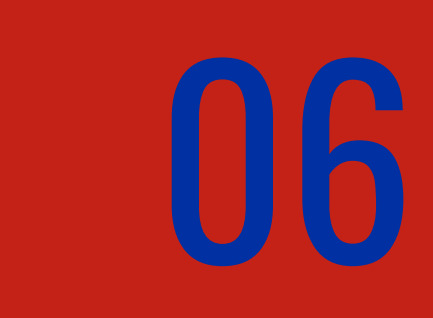

# **GOOGLE CLASSROOM**

Acesse as aulas e entregue suas atividades

08

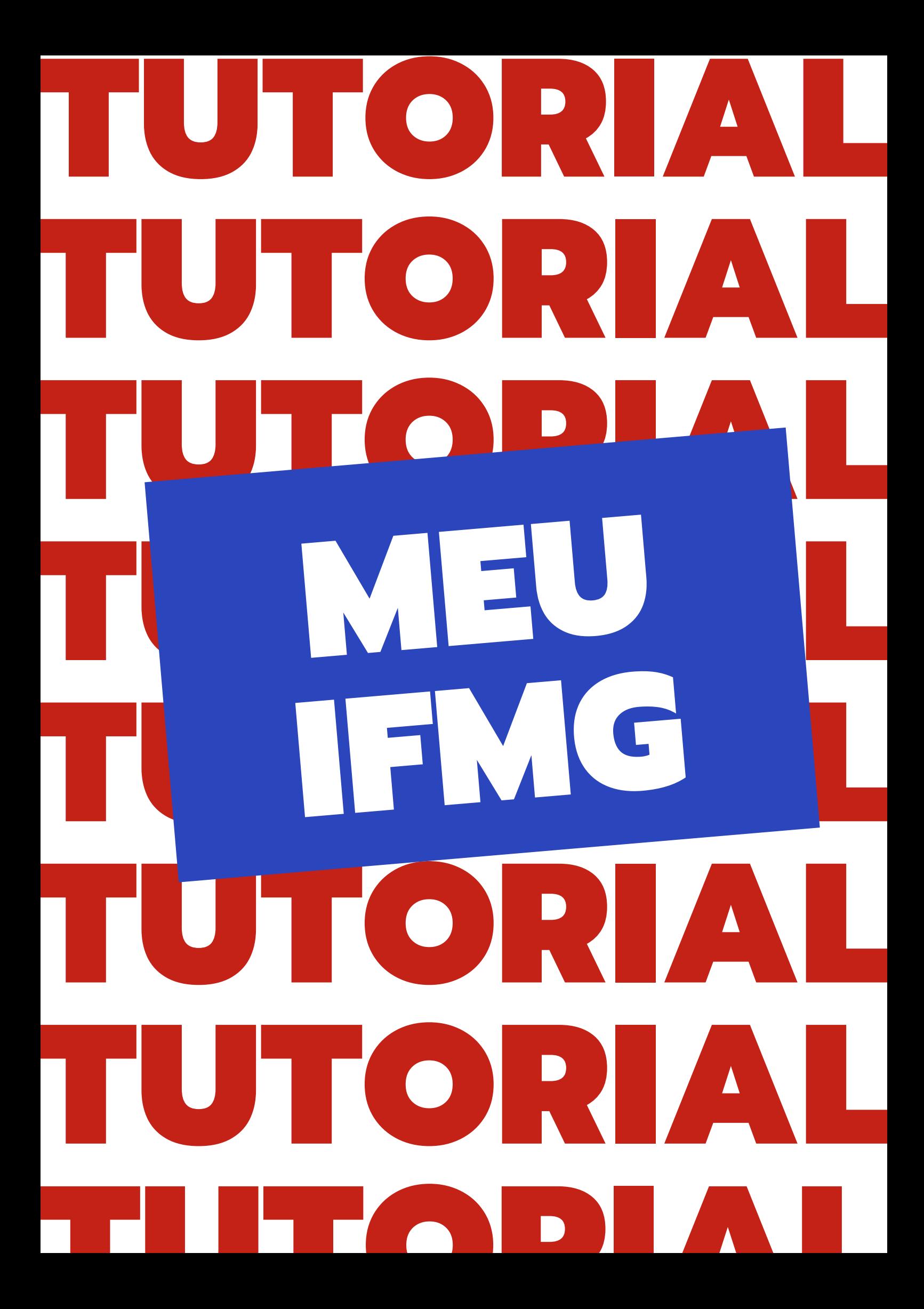

# PASSO A PASSO: LOGIN NO PORTAL DO ALUNO

Plataforma para acompanhamento das notas, renovação de matricula

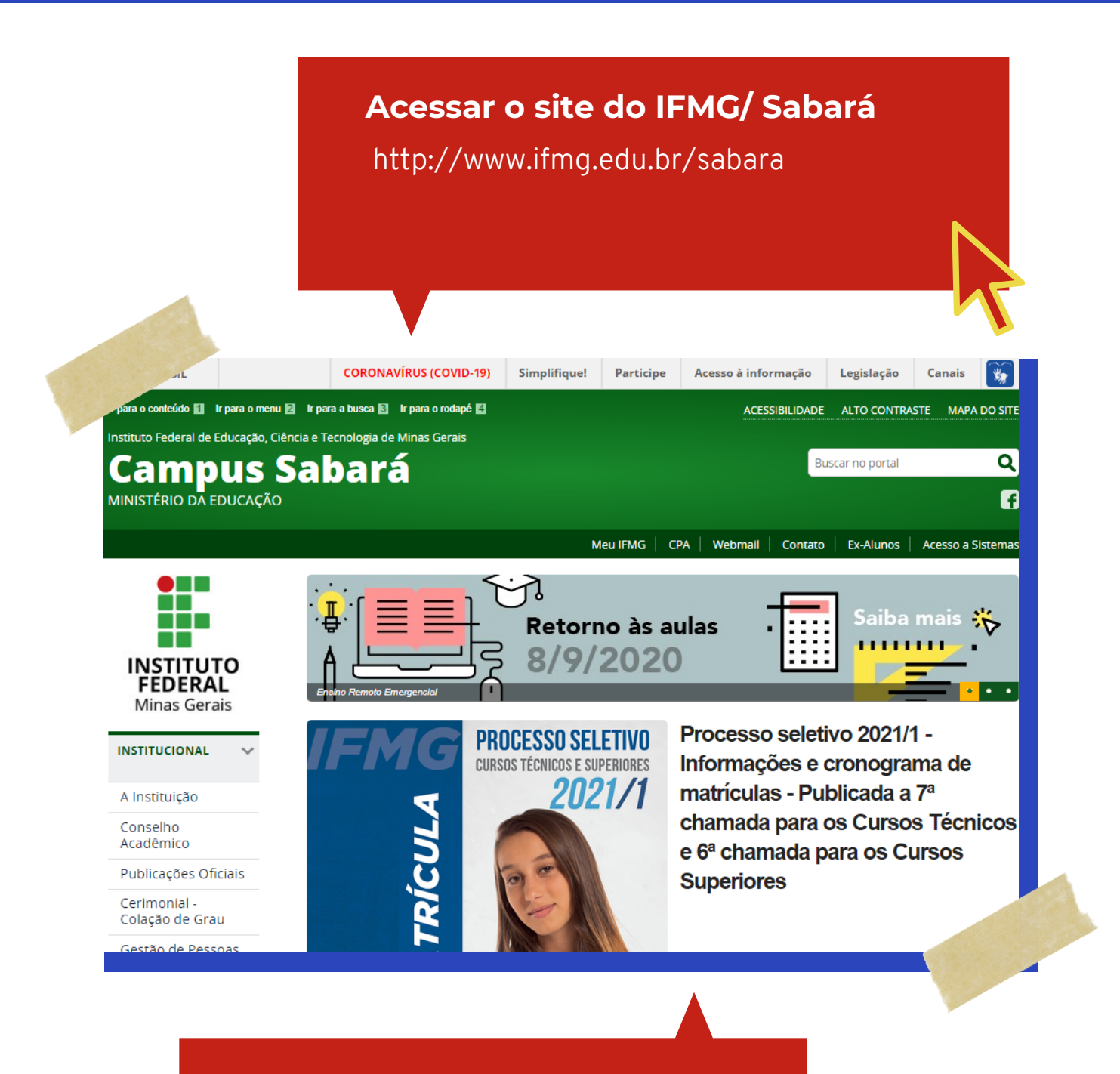

#### **No canto esquerdo do site** clique em "Meu IFMG

# PASSO A PASSO: LOGIN NO PORTAL DO ALUNO

Plataforma para acompanhamento das notas, renovação de matricula

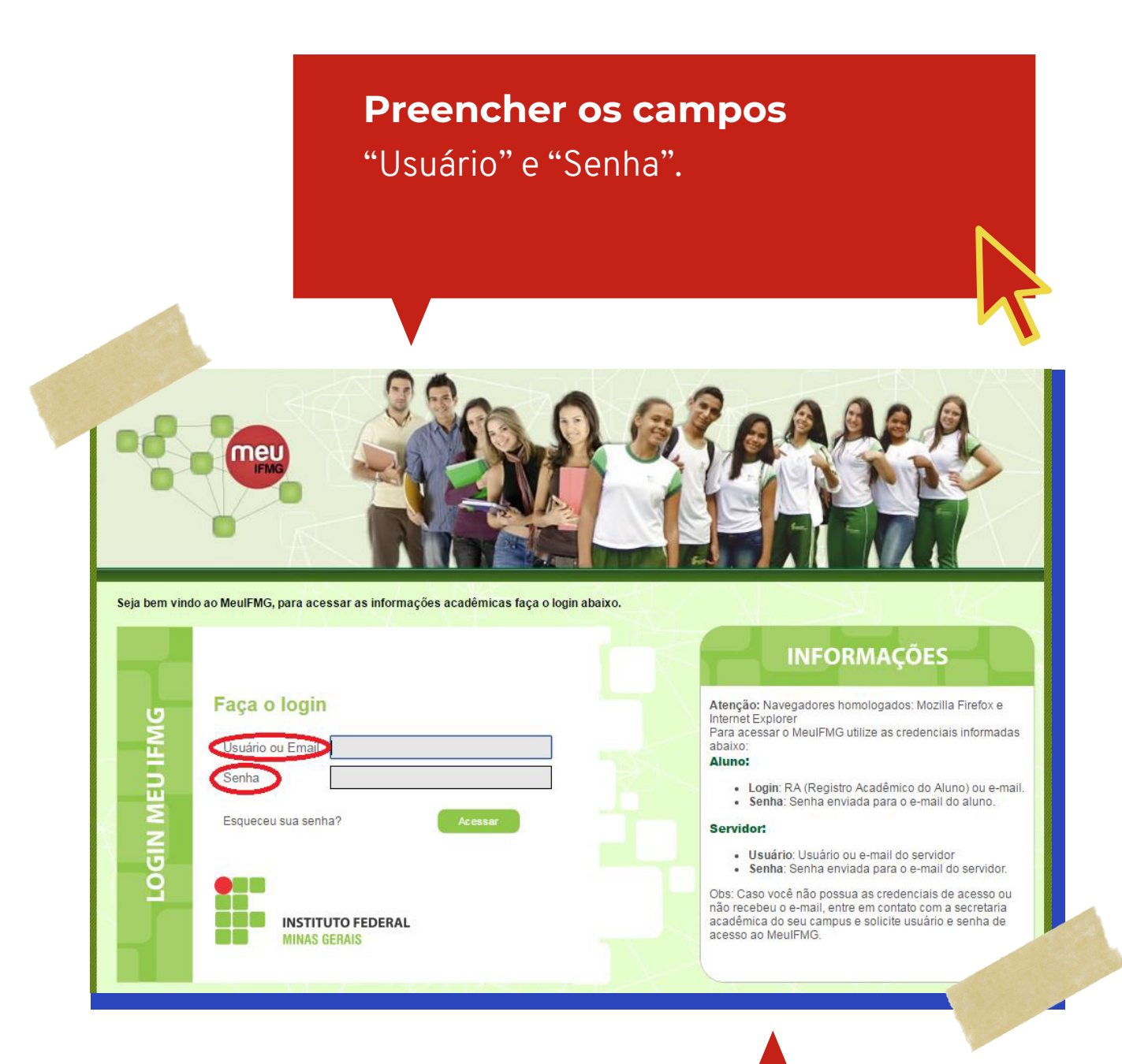

#### **Atenção:**

Para acessar o MeuIFMG utilize as credenciais informadas abaixo: Login: RA (O número do Registro Acadêmico do Aluno encontra-se no cabeçalho deste e-mail.) Senha: ifmg123EDU

#### PASSO A PASSO: LOGIN NO PORTAL DO ALUNO

Plataforma para acompanhamento das notas, renovação de matricula

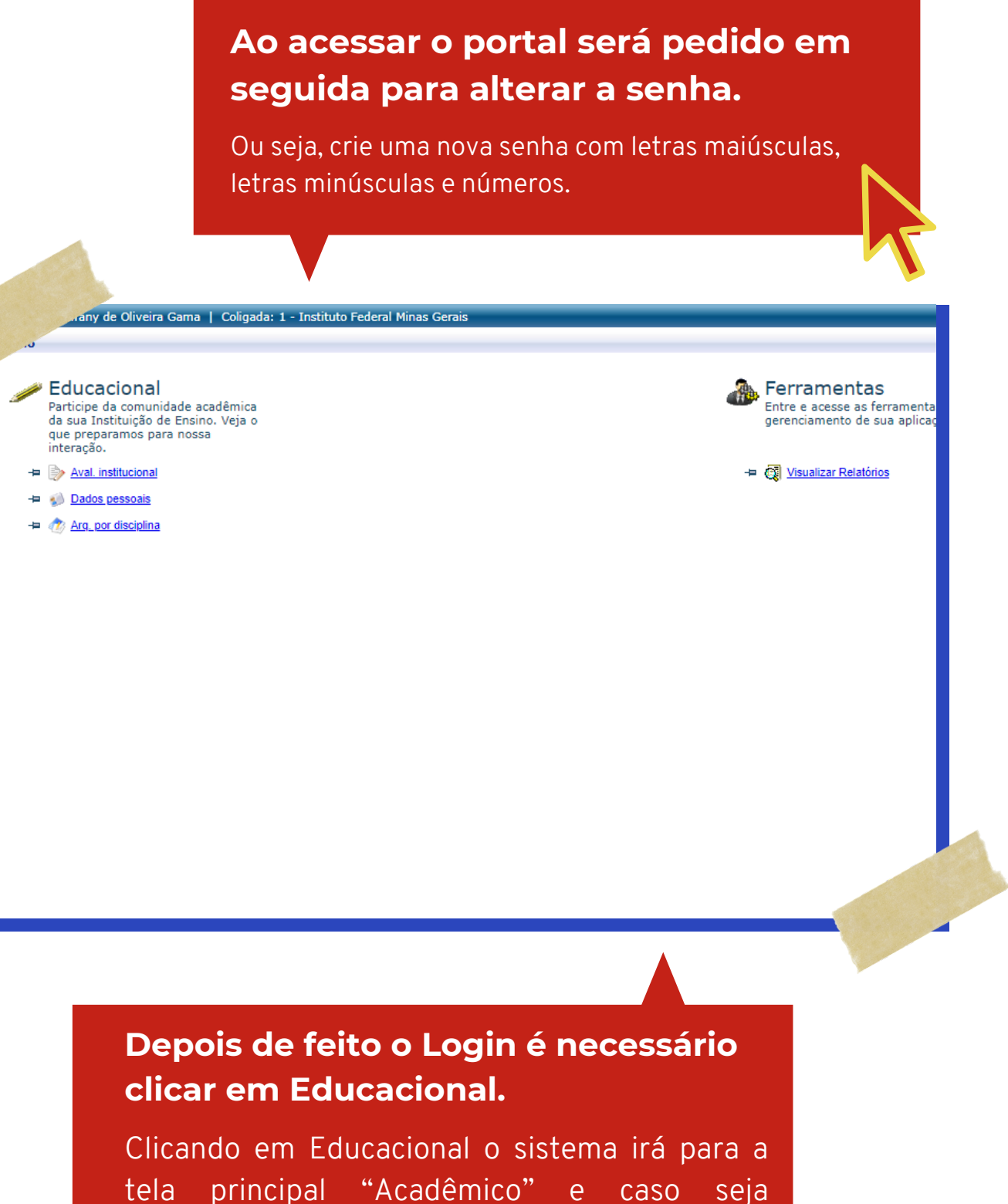

necessário selecione um período letivo.

# TUTORIAL TUTORIAL TUTORIAL TU EMAIL TUTORIAL I TUTORIAL TUTORIAL TUTORIAL I EMAIL INSTITUCIONAL

# PASSO A PASSO: EMAIL INSTITUCIONAL

Uma conta so para os seus arquivos do IFMG

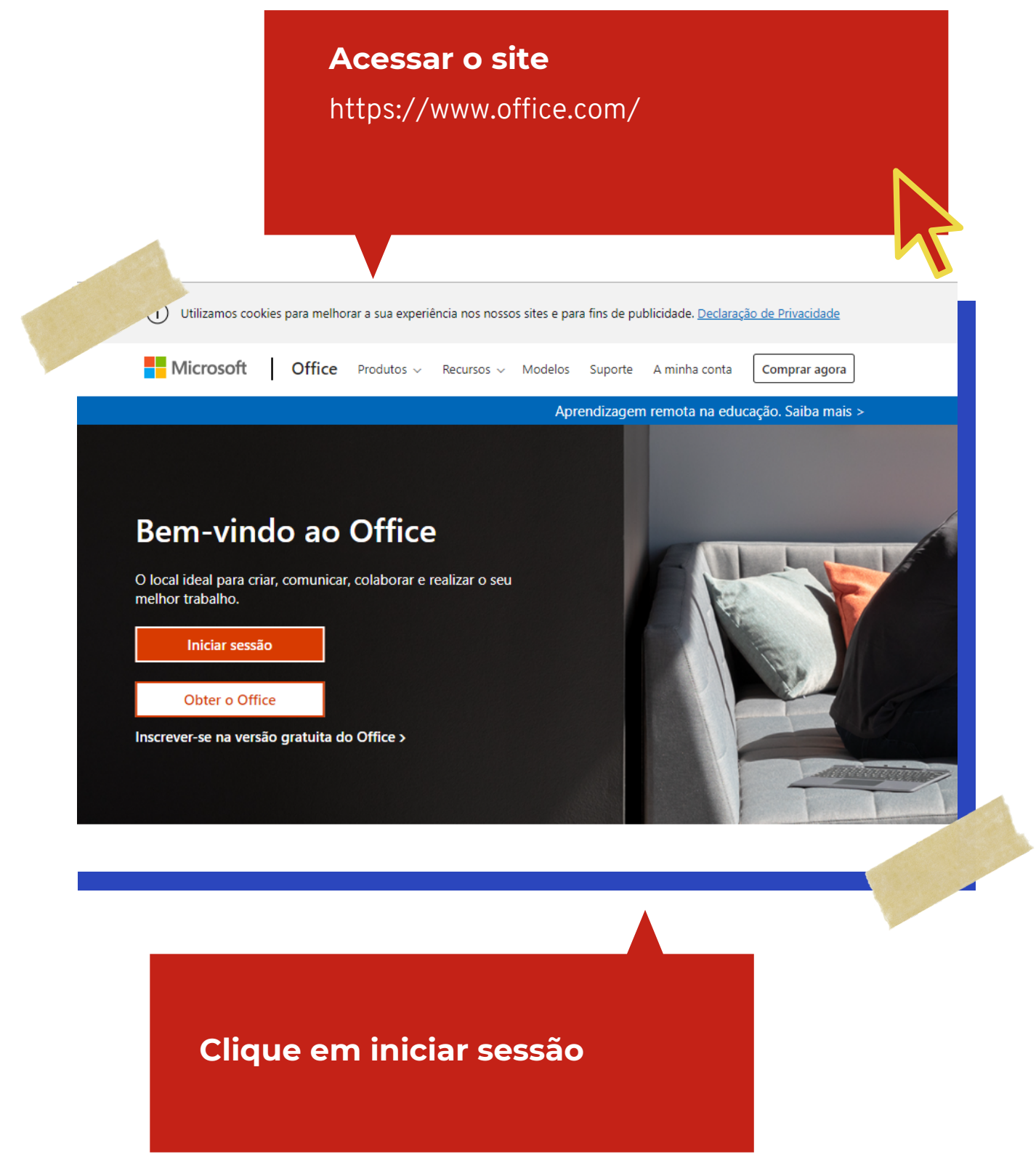

# PASSO A PASSO: EMAIL INSTITUCIONAL

Uma conta so para os seus arquivos do IFMG

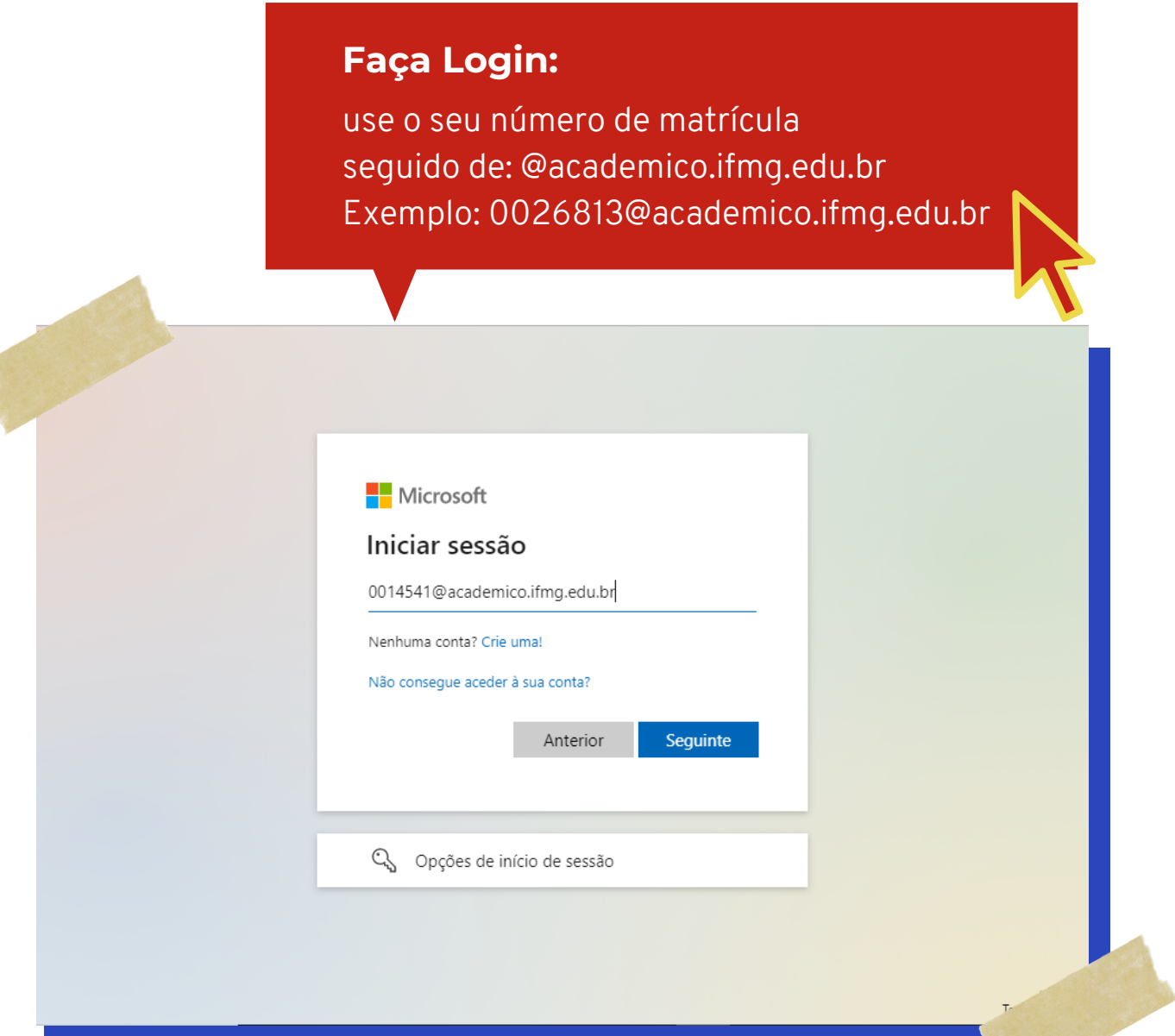

**Insira senha** Senha igual à utilizada para acesso ao meu.ifmg

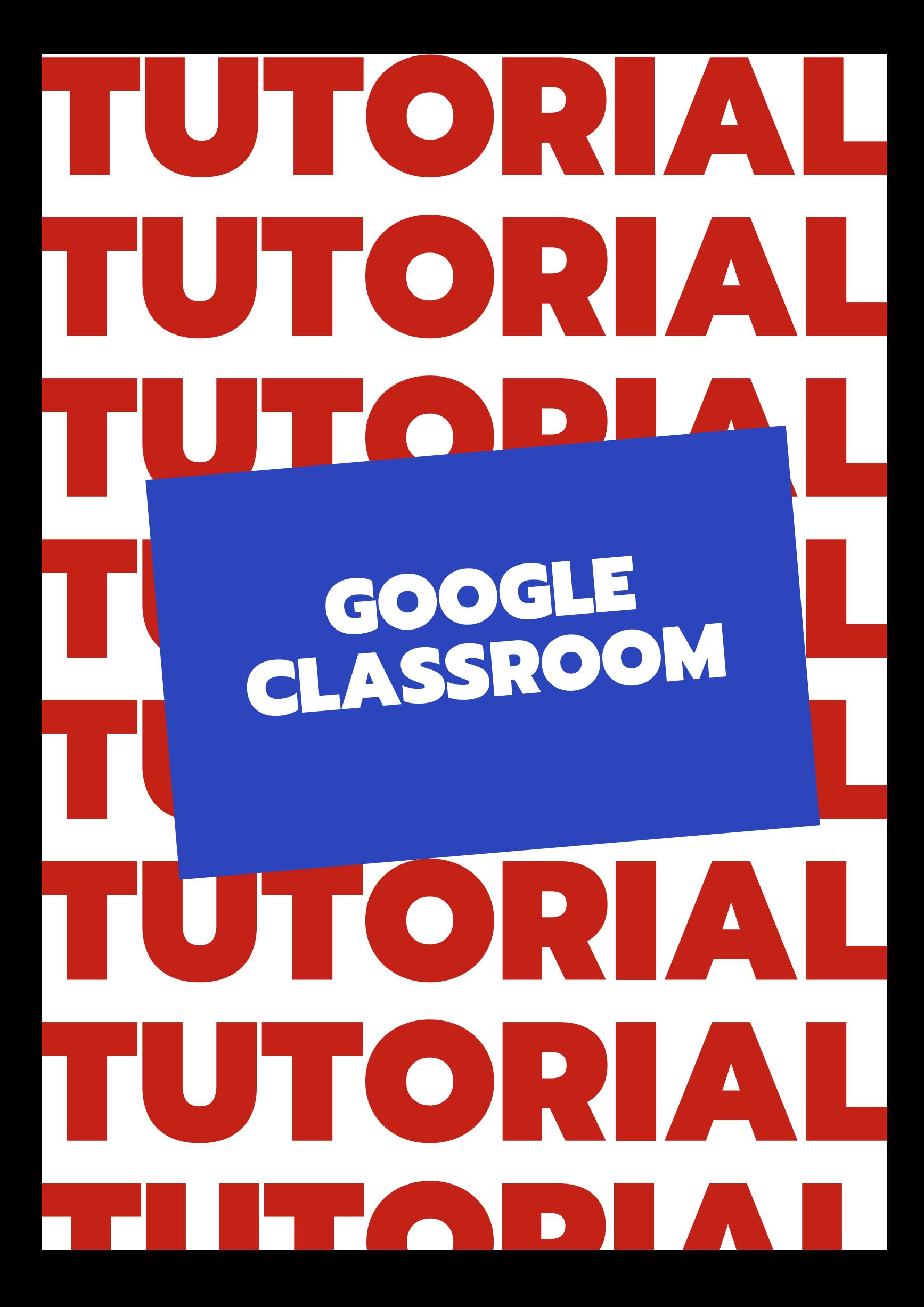

# ANTES DE COMEÇAR...

Pega a dica e leva pro coração, vocês VÃO precisar

#### **Ambiente Virtual de Aprendizagem**

O Ava que será utilizado para a implementação do ensino remoto no campus Sabará é o Google Sala de Aula (Google Classroom). Esse aplicativo pode ser acessado pelo computador ou smartphone, dependendo do contexto em que o estudante se encontra. A escolha se fundamentou na experiência que diversos alunos e docentes já possuem com a ferramenta.

#### **Dicas para o bom uso do Google Sala de Aula. ( A que eu te falei pra guardar)**

Para utilizar a plataforma é necessário possuir uma conta no GMAIL. Como sugestão o aluno pode criar um e-mail específico para o Ensino Remoto Emergencial a fim de organização.

#### **[Clique](https://accounts.google.com/signup/v2/webcreateaccount?continue=https%3A%2F%2Fwww.google.com%3Fhl%3Dpt-BR&hl=pt-BR&dsh=S2097645726%3A1625445141779758&flowName=GlifWebSignIn&flowEntry=SignUp) aqui para criar uma conta Gmail[.](https://accounts.google.com/signup/v2/webcreateaccount?continue=https%3A%2F%2Fwww.google.com%3Fhl%3Dpt-BR&hl=pt-BR&dsh=S2097645726%3A1625445141779758&flowName=GlifWebSignIn&flowEntry=SignUp)**

**Fique sempre atento ao seu email porque ele será o principal canal de comunicação entre o IFMG Sabará e seus alunos. Caso você tenha criado uma conta GMAIL, solicite a atualização dos dados via email: secretaria.sabara@ifmg.edu.br.**

#### **Mantenha seus dados ATUAIZADOS...**

Atualize os dados pessoais na conta no GMAIL para facilitar a identificação de cada estudante durante as atividades no ensino remoto.

Todo estudante deve renomear a sua conta preenchendo o seu nome completo e data de nascimento, pois nem sempre é possível identificar o estudante pelo que está descrito no endereço de e-mail. O lançamento de presença e nota só é possível se o professor conseguir identificar o aluno, ou seja, pelo seu nome completo.

# PASSO A PASSO: GOOGLE SALA DE AULA

baixe o app ou acesse pelo navegador

#### **Faça Login**

Após ter logado na sua conta do Google, acesse os apps do Google, localizado no canto superior direito, conforme ilustrado ao lado:

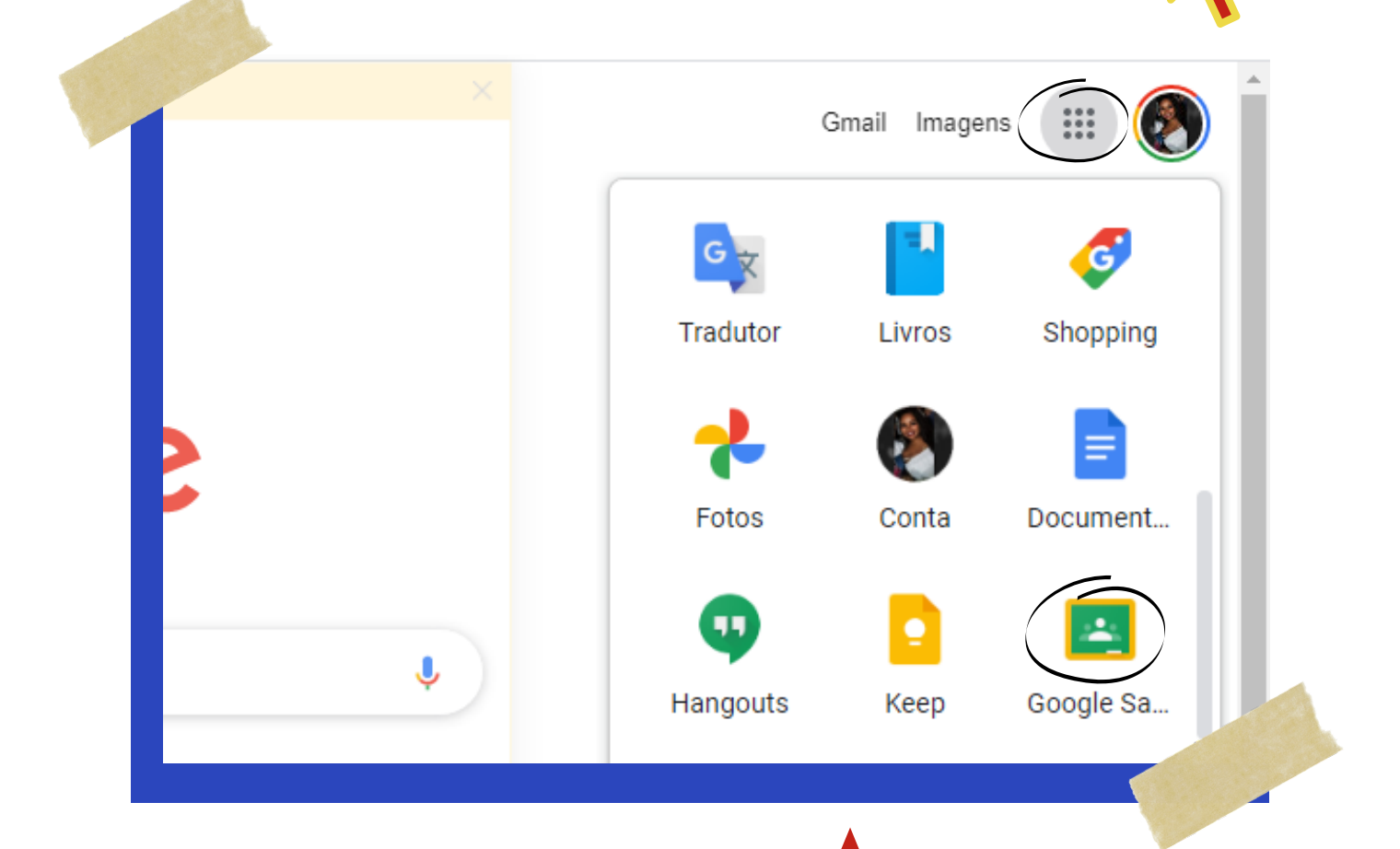

**Selecione o Google Clasroom**

# PASSO A PASSO: GOOGLE SALA DE AULA

baixe o app ou acesse pelo navegador

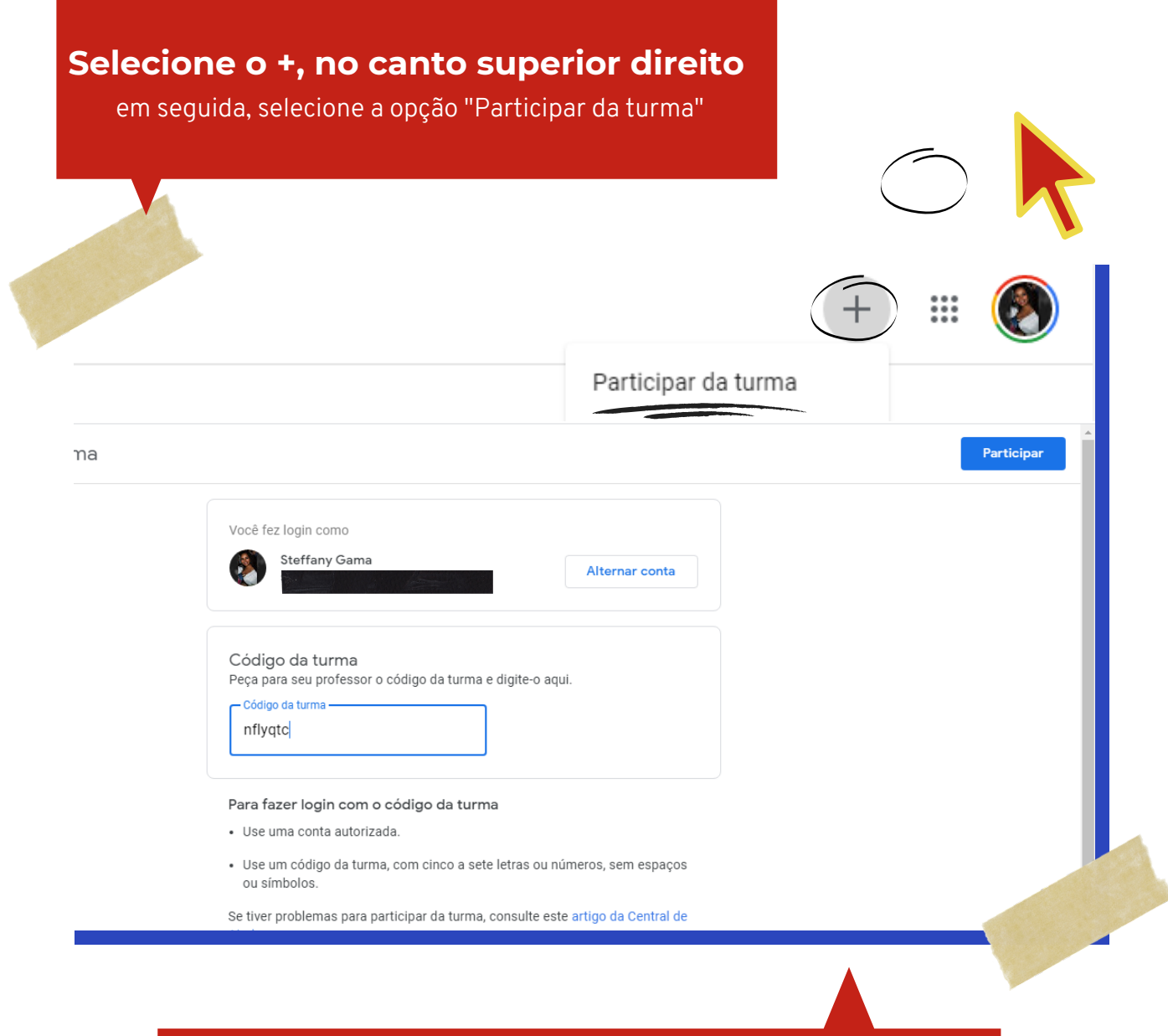

#### **Insira o codigo compartilhado pelo professor no email cadastrado**

E clique em "PARTICIPAR". Lembrando que todas as informações do Campus são enviadas pelo e-mail cadastrado no ato da matrícula,sempre mantenha seus dados atualizados